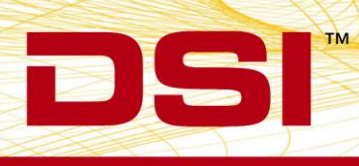

## **INSTALLATION NOTES**

## CLC FIRMWARE 0.1.27

Prior to installing, it is recommended to review the CLC Firmware 0.1.27 Release Notes. The following are the instruction to install the firmware update.

## **ACCESSING CLC FIRMWARE**

*The website is the primary means for delivering firmware. If a CD is desired, one can be requested by contacting DSI Customer Service (CService@datasci.com).* 

- 1. Navigate to [www.datasci.com](http://www.datasci.com/)
- 2. Browse to **Resources | DSI Gateway Portal**.
- 3. Login using your **User Name** and **Password**. If you have forgotten or do not have a User Name and Password, the ability to request a new password or register at the site is available.
- 4. Select **Software Updates**.
- 5. Click the **CLC 0.1.27.zip** to download the contents to a desired location.
- 6. Extract the files by **right-clicking** the .zip file and choosing **Extract**.

## Installing CLC Firmware

- 1. With the CLC connected to the system, launch **Ponemah**.
- 2. Select **Hardware | PhysioTel Digital Diagnostics…**

*Note*: If using *Ponemah v5.20*, select **Hardware | Diagnostics…**

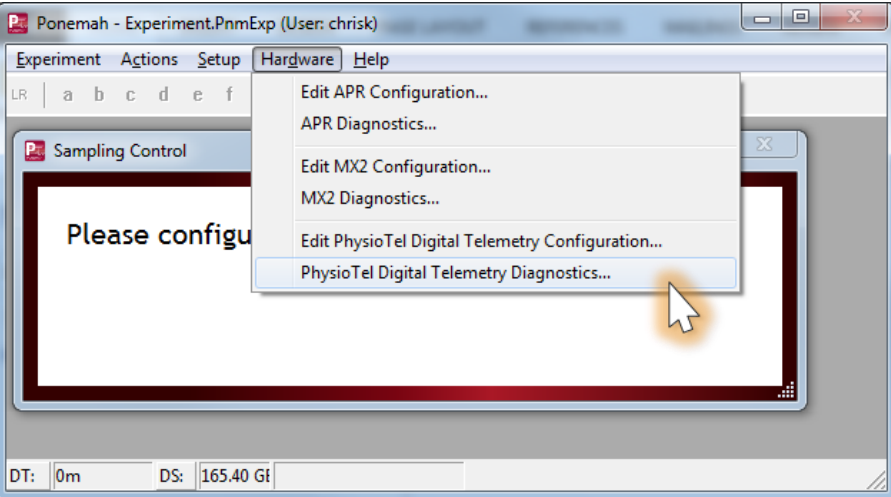

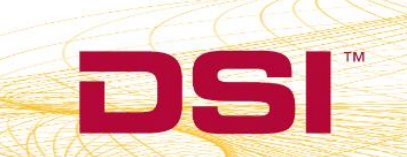

*3.* Choose the CLC from the *Name – Model Name (Serial Number)* dropdown. *Note:* Select the Refresh List button if the CLC does not appear in the dropdown list.

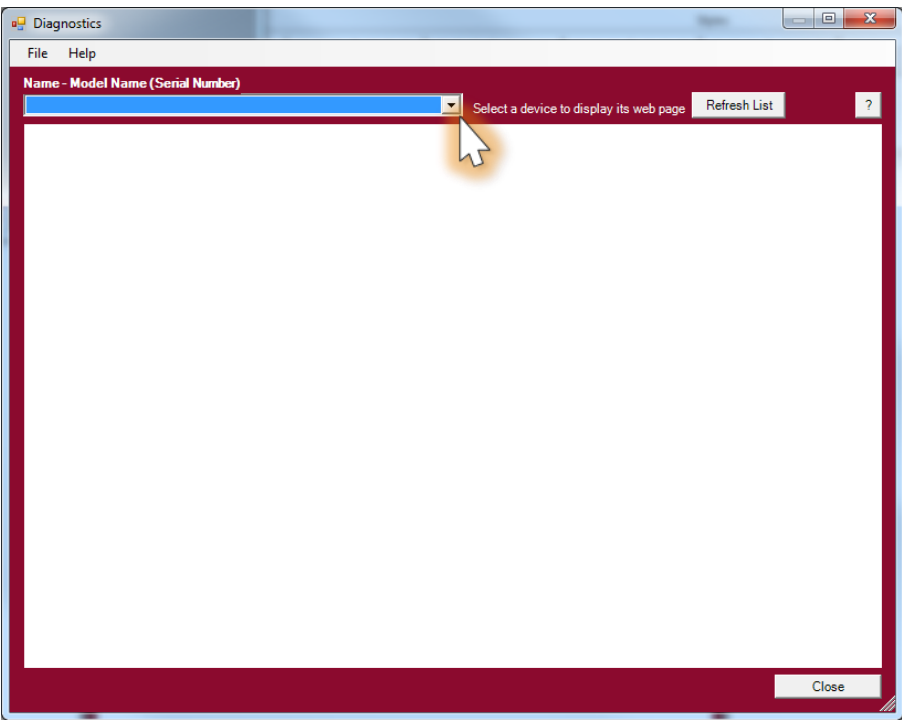

4. Select the *Upload CLC Firmware* link from the list view on the left side of diagnostics page.

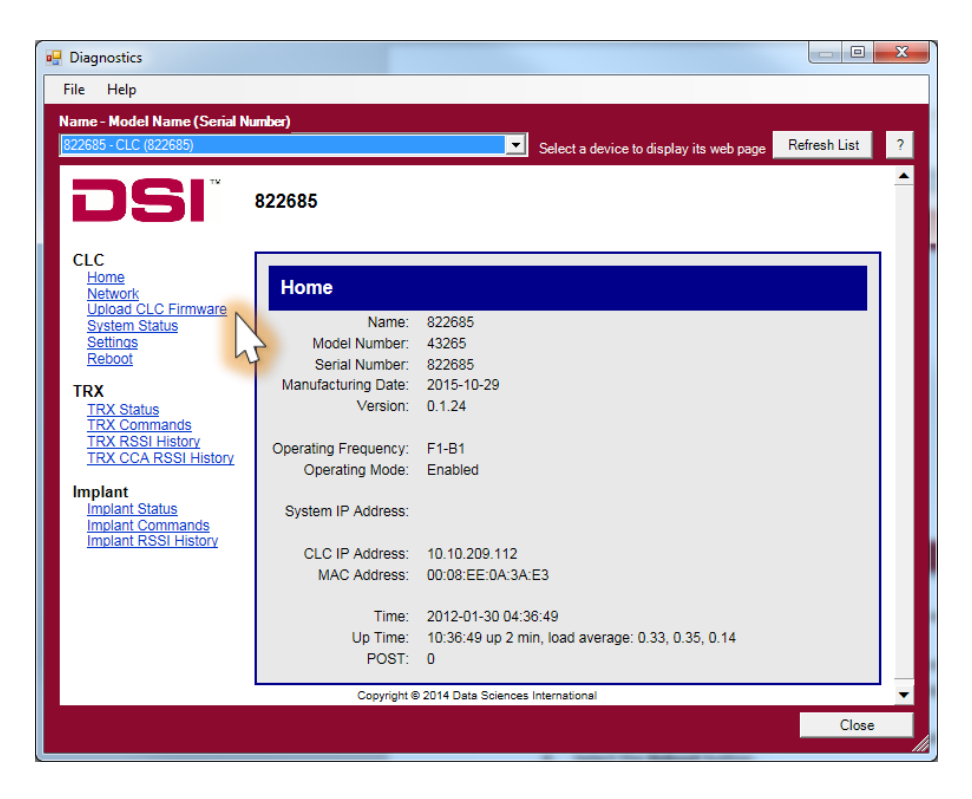

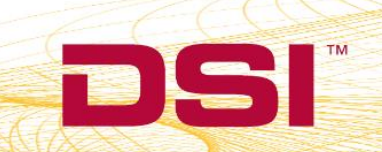

5. **Please complete steps a. – d. below twice.**

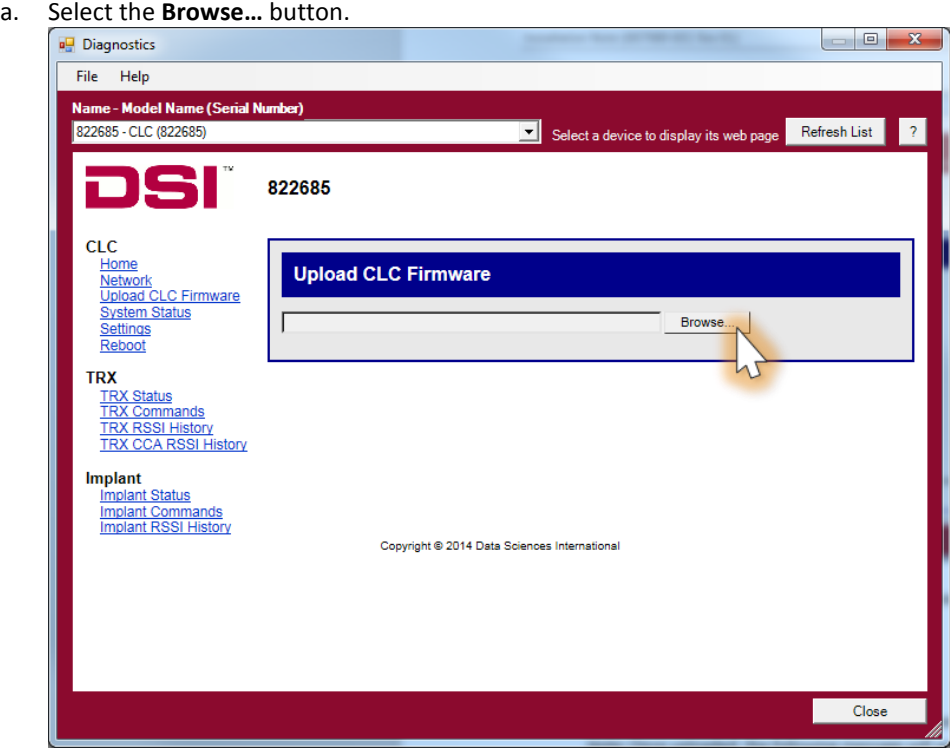

b. Select the *CLC 0.1.27* file obtained during the .zip extract step above. Once uploaded, the following message will appear: *Validated. Upgrade will be applied during reboot.*

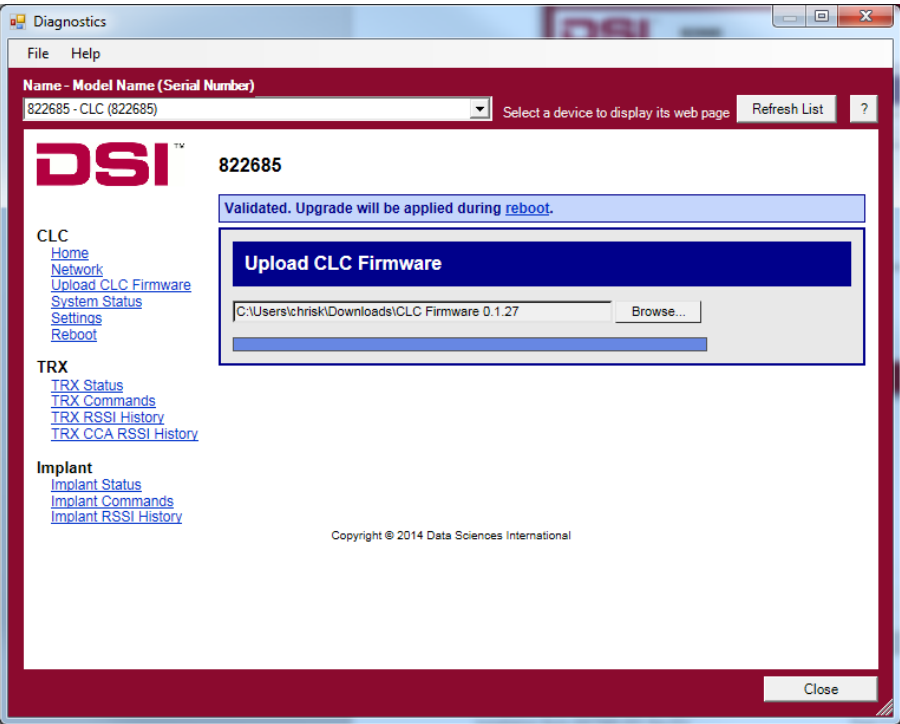

DSI = 119 14th St. NW Suite 100 St. Paul, MN 55112 T: +1 (651) 481 7400 · F: +1 (651) 481 7404 · Toll free: 1 (800) 262 9687 www.datasci.com · information@datasci.com Copyright Data Sciences International 2016

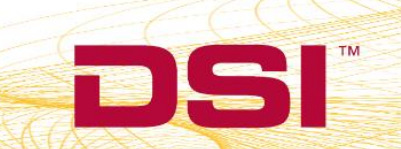

c. Select the **reboot** link within the message to navigate to the *Reboot* diagnostics page.

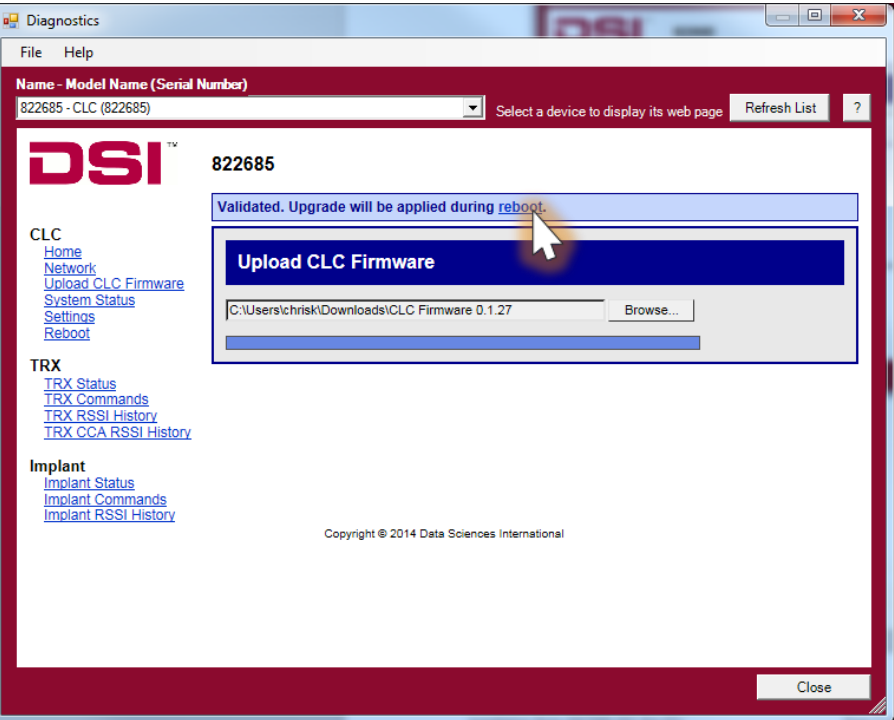

d. Select the **Reboot** button.

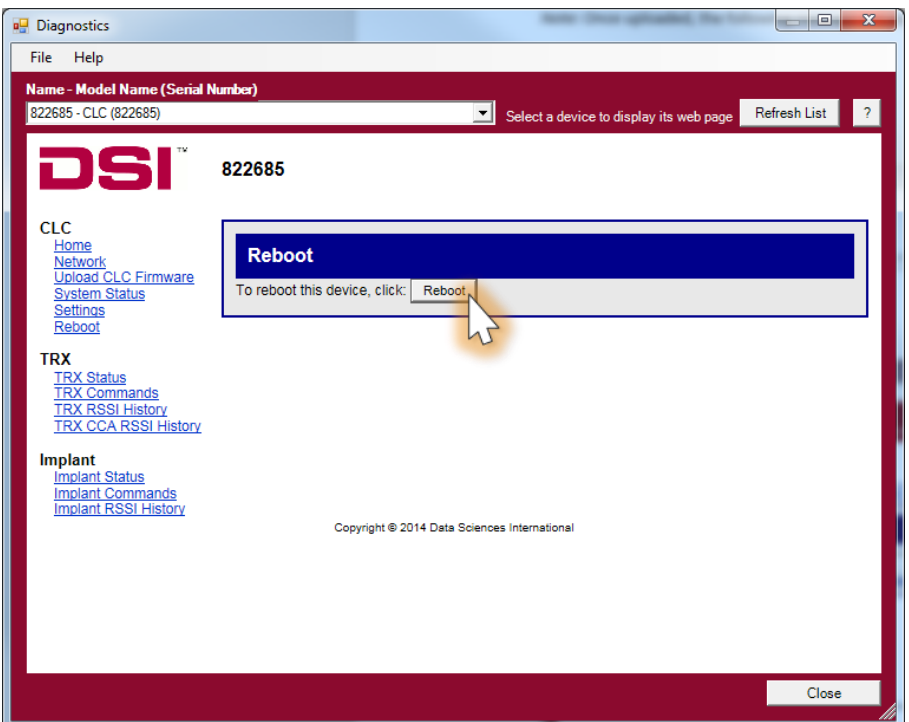

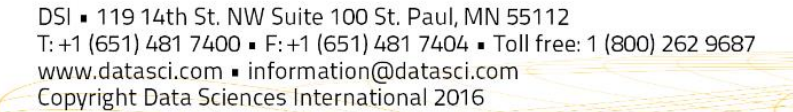

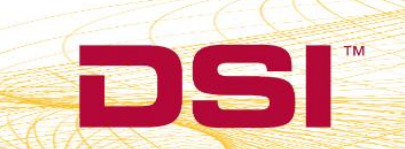